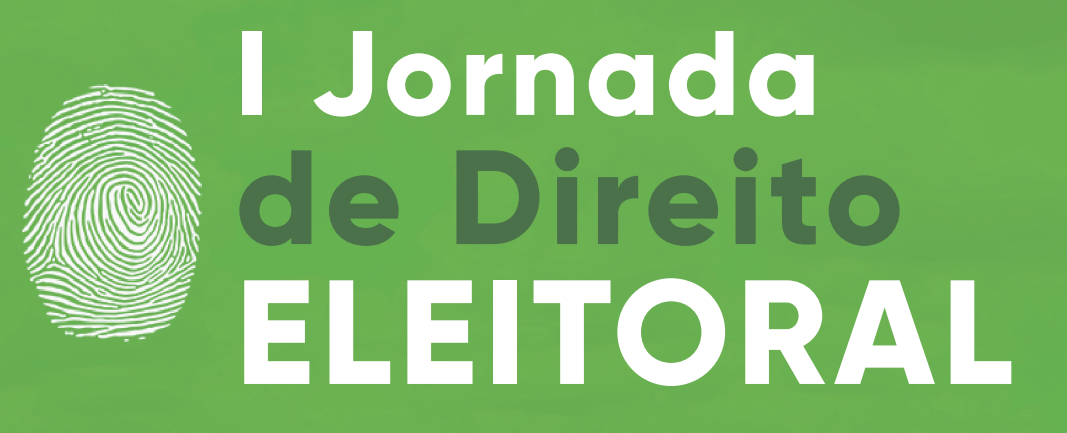

# **GUIA DE VOTAÇÃO** DAS PROPOSTAS DE ENUNCIADOS

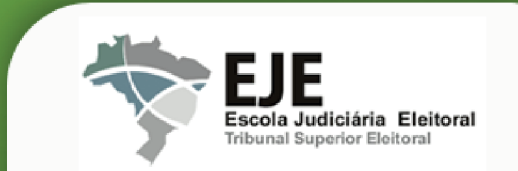

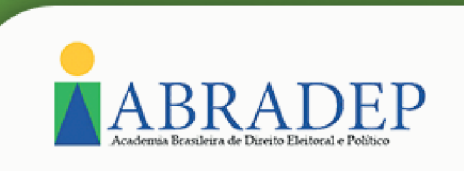

**As discussões e votações para aprovação ou rejeição das propostas de enunciados acontecerão nos dias:**

### **07/05 - Comissões Temáticas de Trabalho**

# **10/05 - Plenária**

# **VEJA COMO FUNCIONARÁ O NOSSO PROCESSO DE VOTAÇÃO:**

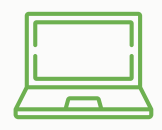

1 – A votação será eletrônica, pelo sistema Helios Voting.

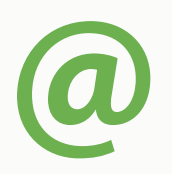

2 - Você receberá, no e-mail informado no formulário de envio da proposta, o link de acesso para a cabine virtual de votação, juntamente com **ID e Senha individuais.**

# **ATENÇÃO**

O remetente do e-mail é o no-reply@mail.heliosvoting.org. Caso a mensagem não esteja na caixa de entrada, cheque na caixa de spam, no lixo eletrônico ou na parte de "promoções/autorizações" do e-mail. Em caso de problemas, entre em contato com a eadeje@tse.jus.br

# **LEMBRETE**

O **ID e senha** individuais serão utilizados para votar e para conferir o resultado após o fim da votação. NÃO exclua o e-mail que forneceu esses dados de identificação, **ok?**

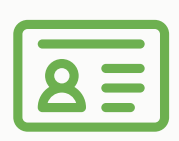

3 - Ao **clicar no link recebido por e-mail,** você chegará a página de login. Neste ponto, **insira o ID e a senha,** e clique em **'check credentials' ou 'log in'.**

4 - Neste momento, você verá o **título da votação correspondente às discussões de cada Comissão Temática ou da Plenária.** Ao verificá-lo, basta clicar em **'Start'** que sua sessão de votação será iniciada, e você deverá escolher **uma** das opções em cada indagação.

#### **Os campos de votação se apresentarão da seguinte maneira:**

**A)**Serão listadas as propostas de enunciado correspondentes à Comissão Temática ou à Sessão Plenária. **B)**Em relação a cada proposta, o votante deverá escolher

entre as opções "aprovo" e "rejeito".

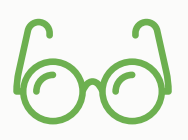

5 - A próxima etapa é a de **revisão**: verifique se **selecionou as opções corretas** em cada uma das indagações. **Se sim**, clique em **'Confirm Choices and Encrypt Ballot'** ou **'Submit this vote!'**. **Se não**, basta clicar em **'update'** ou **'edit responses'**, e repetir o procedimento do tópico 4.

# **ATENÇÃO**

Para alterar alguma das escolhas, é preciso clicar na indagação que você deseja alterar, desmarcar a opção de voto anterior, e marcar a nova opção.

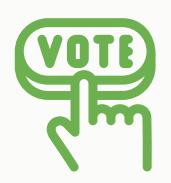

6 – Uma vez submetido o seu voto, será gerado um número (tracker) de confirmação. Em seguida, clique em **'Proceed to Cast'**. Este é o momento que o voto será inserido na urna. Na sequência, grave seu voto, **clicando em "cast this ballot''**

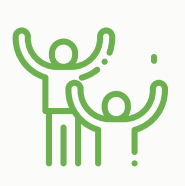

7 – Agora você chegará a última tela, que conterá a seguinte mensagem: **'Vote Successfully Cast!'** , indicando que seu voto foi corretamente processado e registrado!

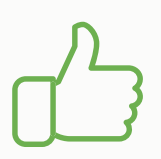

8 - Após todo o procedimento, você receberá ainda um **e-mail confirmando o recebimento do voto.**

### **NOTA**

Caso você perceba, após finalizar o processo, que não votou como gostaria, é possível votar mais uma vez e, na apuração, o sistema Helios Voting computará apenas o **último voto lançado,** descartando-se os votos anteriormente realizados.

# **NOTA 2**

Ao fim da eleição, você receberá um e-mail contendo um link para conferir o resultado. Para tanto, insira o ID e senha enviados no primeiro e-mail.

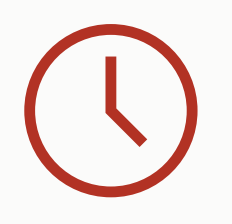

# **ATENÇÃO**

A votação será iniciada 02 horas após o fim das discussões, e o sistema ficará aberto até às 12h do dia seguinte.

# **Para assistir o tutorial em vídeo, acesse:**

### **[TUTORIAL](https://www.youtube.com/watch?v=7kqBEsJvSG8)**